# **Media and Audio Visual What are the basic instructions for using the Kodak Digital Camera?**

The SD card is used to hold the memory of all the pictures you will take during the time you use the camera. You will need to insert this into the camera, which is also included in a black case within the kit.

## To insert the SD card:

While looking at the black screen of the camera, on the right side of the camera, there is a slide cover. Slide the cover down. This will then pop open the side of it. Now you will see an opening, as well as, an orange plastic piece. Take the SD card, with the labeled side facing the black screen, and push the SD card in gently. Now push the cover back down on the camera and slide it up.

On the top of the camera, press the button labeled "On/Off."

Turn the dial on the top of the camera to the green camera icon labeled "AUTO."

There are other settings on the camera, besides AUTO, that one can use.

- ISO: Use for low light conditions
- SCN: Used to capture an image for a portrait. On this setting, you can scroll through the different type of portraits one would capture based on the setting a person is in. To scroll through these options, use the touch pad.
- Person with Vibrations: Used to reduce the blurriness
- Mountains: Used to capture landscape at far distances
- Flowers: Used to capture photos 28 inches or closer
- Camera: Used to capture motion and sound; video recording.

The button on the upper right hand corner of the black of the camera, labeled "W T" us used to zoom out (W) or zoom in (T).

To take a picture, press the large unlabeled button on the right side of the top of the camera.

To review the pictures you took, click on the button labeled with an arrow (under the menu button). You can scroll through the pictures using the touch pad.

To delete one of the photos you took, go to the selected photo you wish to delete, and click on button labeled with a trashcan. This brings you to the options of Picture, Exit, All. Scroll up to "Picture" and hit "OK" on the touch pad (the center button). Click Exit on the following screen.

## **\*\* ONLY DO THIS AFTER UPLOADING PHOTOS TO YOUR COMPUTER\*\***

When finished, turn the camera off with the "On/Off" button.

# **Media and Audio Visual**

#### To take out the SD card:

While looking at the black screen on the right side of the camera, slide the cover up. Now you will see the blue SD card, you previously put into the camera. Gently push in the blue SD card and it will slightly pop out. Pull it back out and place it back into the small plastic bag. Close the cover by gently pushing down the cover and sliding it up.

#### Downloading pictures to a PC:

Plug the USB extension into the camera and the computer. The smaller input of the cord goes into the camera. This can be found on the lower corner of one side of the camera. The other side is the larger input side; this gets plugged into the USB port found on the laptop/desktop.

#### **Make sure the SD card is in the camera!**

Press the power button on the camera once. (The screen will go black during this process)

Wait for the computer to recognize the camera.

Open the "My Computer" folder and navigate to the "M1063 Digital Camera" icon. Navigate to "Removable Storage." After clicking on that, navigate to "DCIM." Finally click on "100M1063"

Find your photos and drag them to the folder you wish to save them too (ie: Pictures, Desktop, etc.)

When you are finished, please delete your pictures from the camera by right clicking on your file and deleting it. In order to remove from your computer, press the power button once so that it is no longer blinking. Then unplug the USB.

**MAC USERS:** You may have to download software to download pictures. Visit [www.kodak.com/go/easysharesw.](http://www.kodak.com/go/easysharesw)

#### **System Requirements**

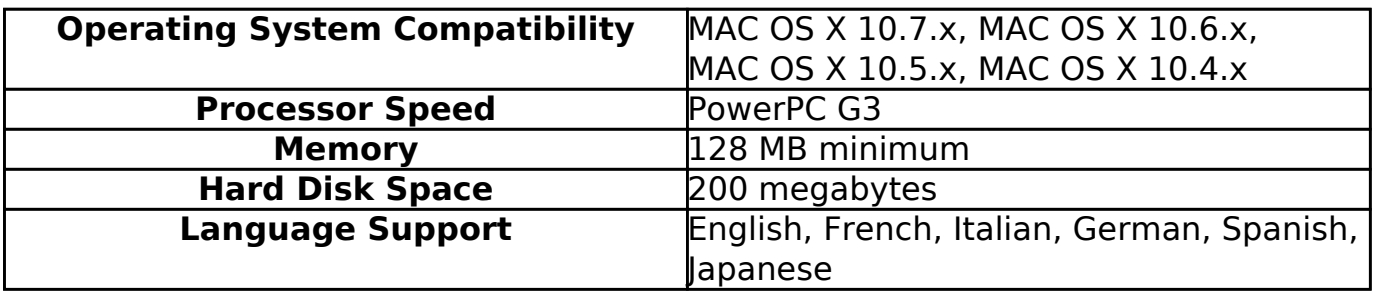

[URL: https://albert.carthage.edu/faq/content/57/103/en/what-are-the-basic-instructions-for-using-the-kodak-digital-camera.html](https://albert.carthage.edu/faq/content/57/103/en/what-are-the-basic-instructions-for-using-the-kodak-digital-camera.html)

# **Media and Audio Visual**

#### Installation Instructions

- 1. Verify that your computer meets the system requirements.
- 2. Close all programs.
- 3. Disconnect all accessory devices from your computer. For example, digital camera, camera dock, printer dock, photo printer, card reader, etc.
- 4. Download the software, and then follow the on-screen instructions.

Camera manual may be found at: http://bit.ly/8YfWfN

## **For technology assistance, please contact Media Services at av@carthage.edu or (262-551-5950). To report problems, please call the same number or email media@help.carthage.edu.**

Reviewed/Approved 2/3/14 Ethan Town

Unique solution ID: #1102 Author: smueller2 Last update: 2014-08-07 23:58